## **Copy and Share Activities**

# studywiz spark

#### Studywiz Spark allows you to copy either single Activities or **Copy an Activity Folder to** whole folders of Activities into your eLocker and then copy your eLocker them to new locations. This can be useful if you change classes and want to take a whole set of Activities with you, or if you want to modify Activities to use with another class. 1 Roll the mouse pointer over the Learning 👘 Back 🐔 Home 🌽 Learning 🦕 Tools 📗 eLocker Settings ( Log Out tab. The Learning drop-down list Classes appears. 11:30 Solar News 08/04 08/18 ck in A Science 101 A. Spark Academy Academy News 2 From the Learning drop-down, select the 07/15/2009 13:55 Year 4 07/16 Crount Class or Group that contains the folder Colf Club More C Jazz Club 12:45 you want to copy. The Class or Group 07/16/200 School Band page appears. 07/16/200 Nors O 3 Click View Folders. 4 Content ۲ (Q. 4 If you want to copy a Team folder or an 2 Individual folder, click the appropriate tab. 1 (i) Information 5 Adjacent to the folder that you want to Short Stories 07/15/2009 3:27 Featured P 0 5 🜒 Students' Progress 😏 Create Class Folder 🔡 Import Class Folder copy, click the **Export Folder** button. Student Progress C View Report Shared Content Clobal Act Spark Academ 6 Click the Add To eLocker button. The folder is added to your eLocker. **Note** You also have the option to download a copy of the Folder onto your Desktop. ad as IMS Package Click the **Download** button and the Add to My eLocker Add To el Folder will download as an IMS package. **Copy an Activity Folder from** your eLocker 1 From the Learning drop-down, select the Content 4 Class or Group to which you want to copy 6. the Activity Folder. 2 07/ View Bookmark ÷ (i) Information 2 Click View Folders. Short Stories 07/15/2009 3:27 Featured 2 🝓 Students' Progress 🞾 Create Class Folder 🛛 🔠 Import Class Folder 3 3 Click Import Class Folder. Shared Content Spark Acaden

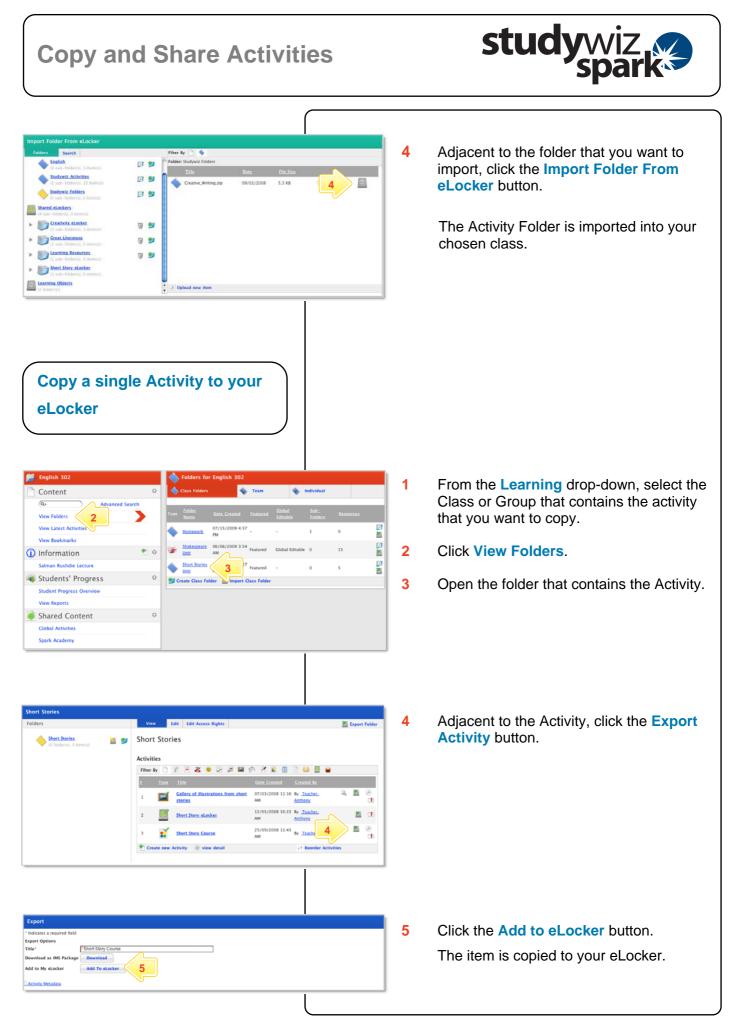

### **Copy and Share Activities**

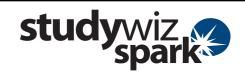

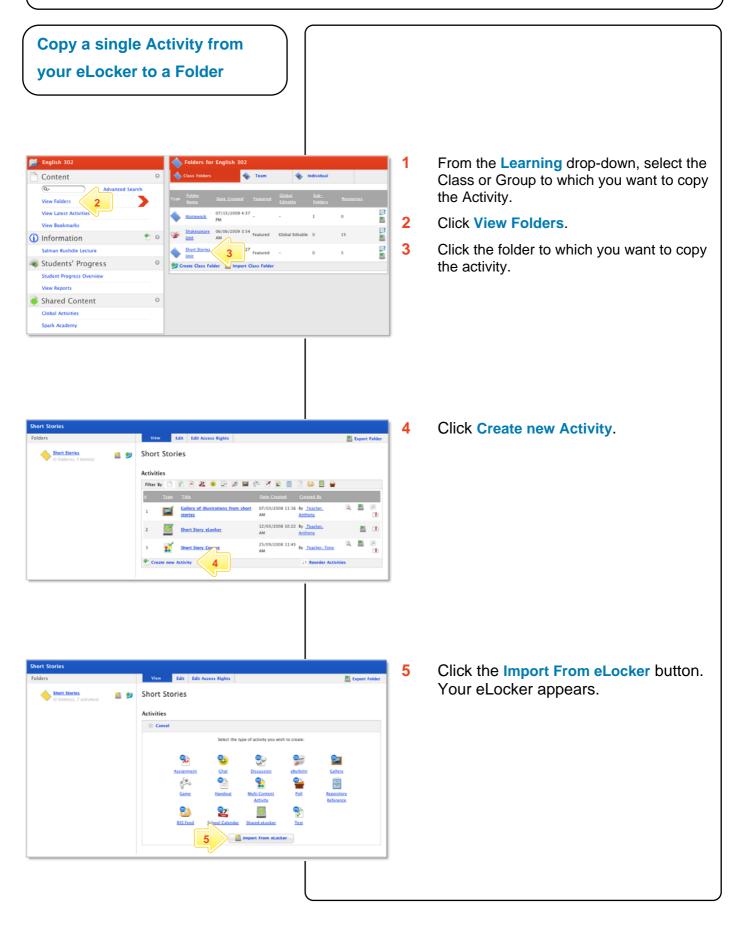

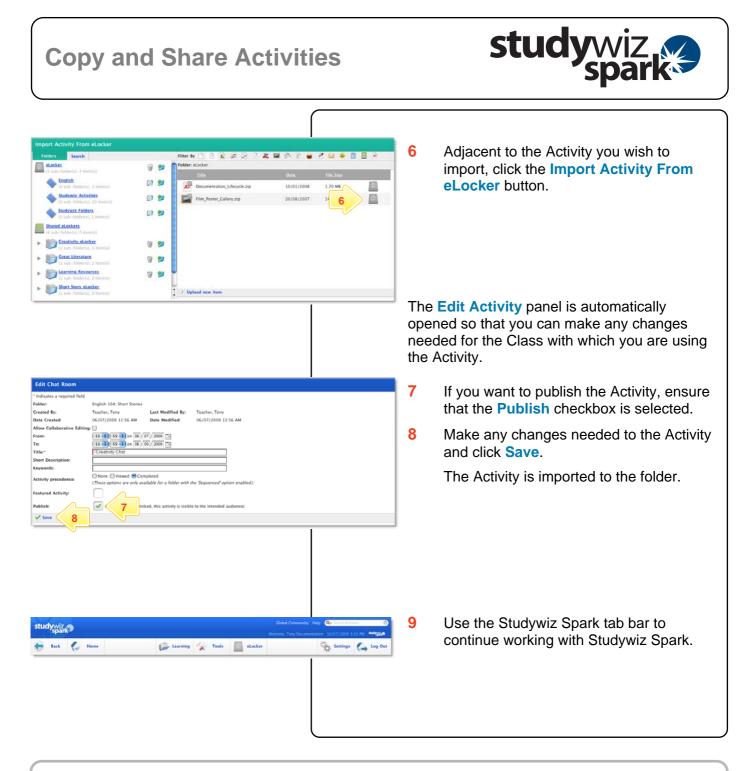

### Tips and Hints

- 1 Use the Studywiz Spark eLocker to transfer Activities between Classes or Groups. This saves time as you don't have to create all new activities.
- 2 Edit the activities to suit the Class or Group you are assigning them to.
- 3 Create backups of your Studywiz Spark activities or folders by exporting them to your eLocker or your hard drive.

If you have any ideas for ways to use eLockers and Activities you're invited to share them with other teachers at the Studywiz Global Community – http://studywizgc.org/. Log in using the button on your Studywiz deployment.